# <span id="page-0-1"></span>**Quest Desktop Authority Full Build Update 10.1.0.1016 Release Notes**

April 12, 2018

**Version 10.1.0.1016**

#### **Importance: Mandatory**

#### **Contents**

[Readme](#page-0-0)  [Resolved Issues](#page-1-0) [Compatibility of This Update](#page-3-0) [Installing This Update](#page-3-1) [Determining if This Update](#page-5-0) Is Installed [Removing This Update](#page-5-1)

### <span id="page-0-0"></span>**Readme**

For complete product information, refer to the Desktop Authority 10.x product documentation.

If upgrading from version 9.3 or 10.0, you can upgrade directly to this full build update.

[Back to Top](#page-0-1)

# <span id="page-1-0"></span>**Resolved Issues**

The following is a list of issues resolved in this full-build update

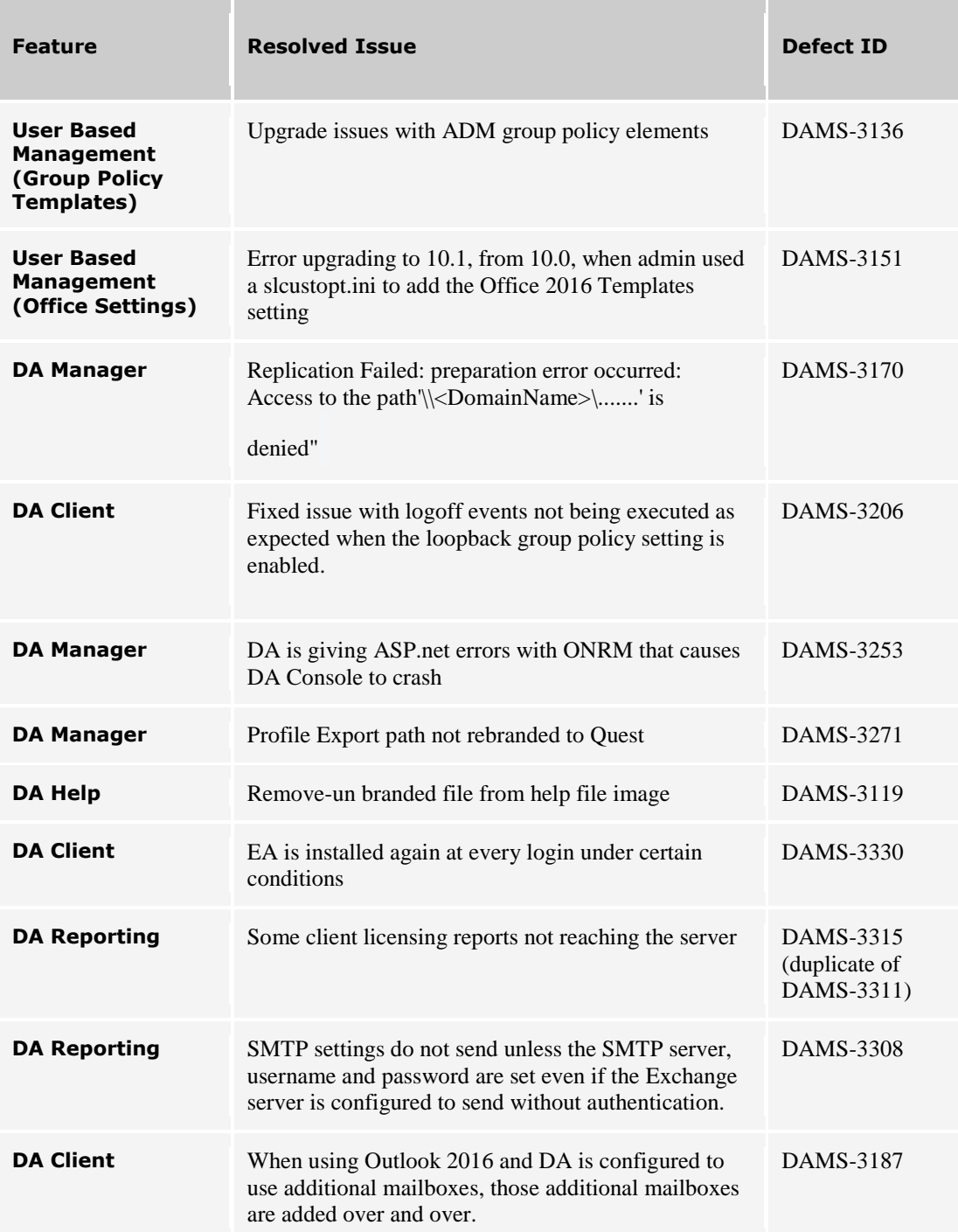

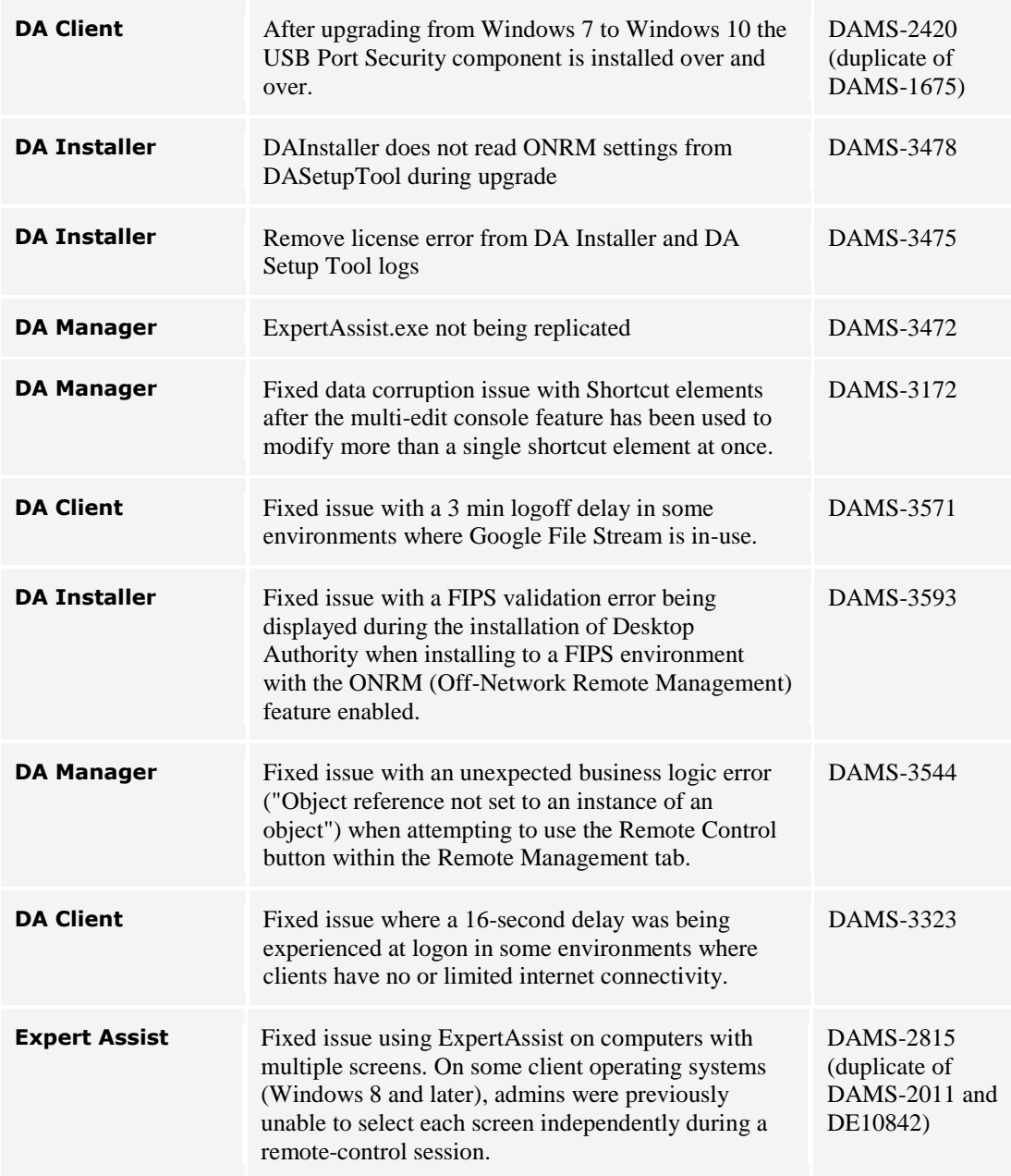

**[Back to Top](#page-0-1)** 

# **Known Issues**

The following is a list of known issues with this update.

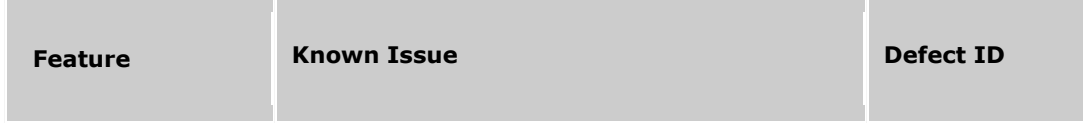

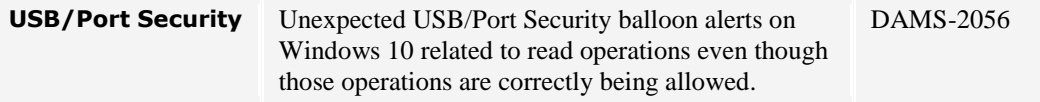

[Back to Top](#page-0-1)

### <span id="page-3-0"></span>**Compatibility of This Update**

The following is a list of product versions and platforms compatible with this update.

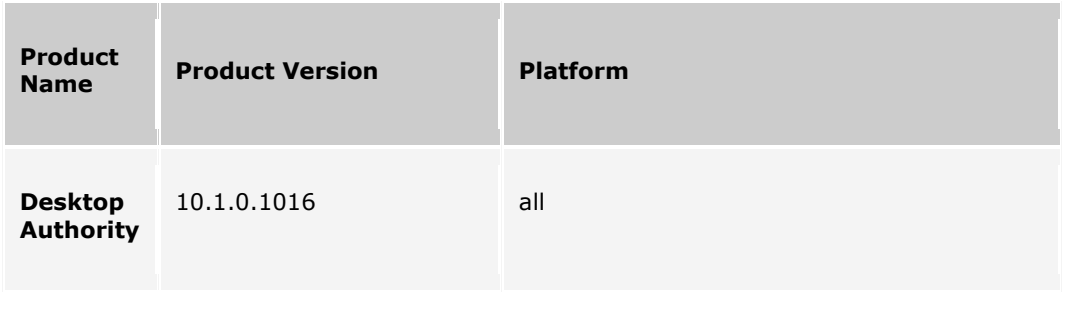

[Back to Top](#page-0-1)

#### <span id="page-3-1"></span>**Installing This Update**

- 1. Download the zip file that contains the full build update. Warning: Some computers have security settings enabled that block zip files that come from other computers. Right click on the zip file and choose Properties. If blocking is enabled, you will see an "Unblock" button on the bottom right hand corner of the Properties dialog. Press "Unblock" and then press the OK button. Proceed to unzip the file.
- 2. Close all instances of Desktop Authority Manager
- 3. As an Administrator, run the executable that was extracted from the zip file.
- 4. Choose Express Upgrade when prompted.
- 5. When prompted to back up the database, please do so.
- 6. Once the installation has finished you will need to launch the Desktop Authority Management Console and go to Server Manager and choose "Upgrade Service" on each server.
- 7. From the *Replicate changed files* button, choose to "Force an update of the local Desktop Authority folder on clients".
- 8. From the *Replicate changed files* button, choose to "Replicate all files". **This will trigger the desktops to be upgraded to the new updated build.**

9. NOTE: If you use the USB/PS module, this update will upgrade the driver on the client machines and will require a **reboot** of all workstations that have USB/PS installed.

[Back to Top](#page-0-1)

# <span id="page-5-0"></span>**Determining if This Update Is Installed**

#### **To determine if this update is installed:**

Desktop Authority version displayed in console footer is 10.1.0.1016.

# <span id="page-5-1"></span>**Removing This Update**

#### **To remove this update:**

Not applicable for this update.

# **Additional Information**

#### **Additional configuration information for the custom script:**

Not applicable for this update.

[Back to Top](#page-0-1)